# PERSONALIZATION

## MINI PERSONALIZATION YOUR WAY.

 Using a MINI ID allows the ultimate personalization for your MINI driving experience. For MINI vehicles equipped with Operating System 9, just scan your QR code with your smart phone to get started. Please note: A MINI ID can be set up in the MINI App, My MINI Garage ([mygarage.miniusa.com\)](https://mygarage.miniusa.com) or through MINI Financial Services. Refer to "How to Create a MINI ID" for more on setting up a first time MINI ID.

#### LOG IN WITH MINI APP

1) Be sure to download the most recent version of the MINI App on your smartphone and log in to your account.

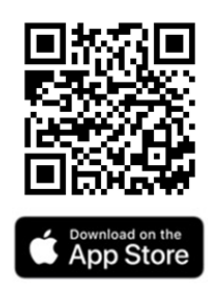

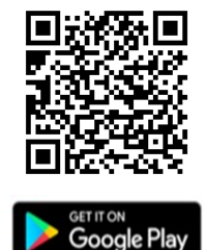

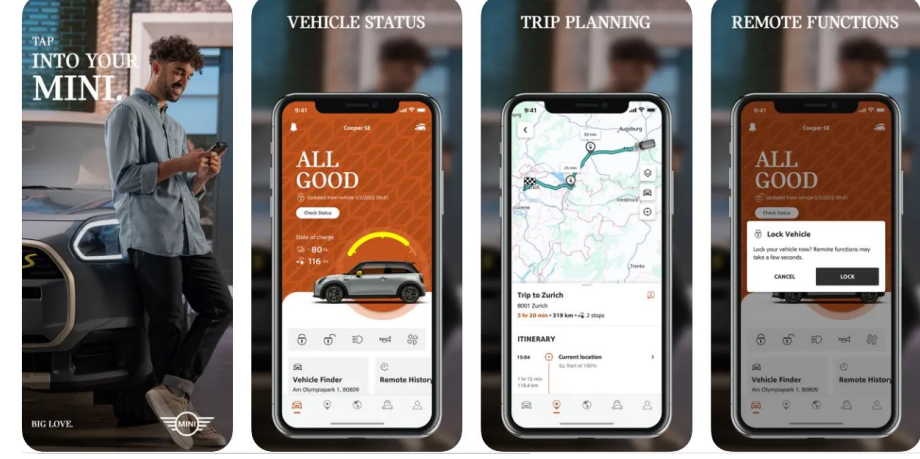

 2) Select the "Log in with MINI ID" option from the choices on the MINI ID/Driver profile menu. 3) Option one: Scan the QR code using your smartphone's camera to open the MINI App. Follow the prompts on the app and if necessary, use your MINI ID to log in or register within the MINI App.

**SCAN** 

Option two: Open the MINI App, then

select > "Profile" > "Settings" > "Scan QR code" > "Start scanning".

Scan QR code (MINI ID) Send your MINI ID to your MINI via QR code scan. Only available for certain models

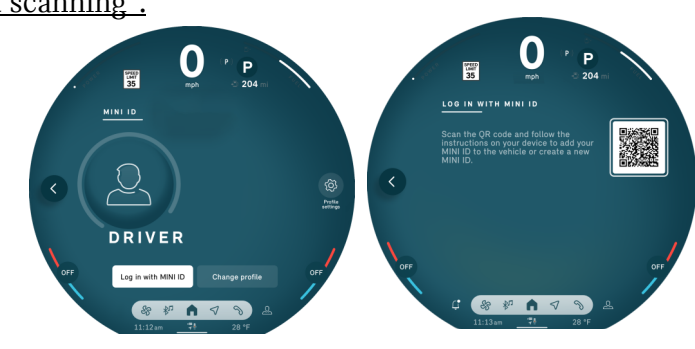

4/18/2024

### LOG IN WITH THE MINI APP (CONTINUED)

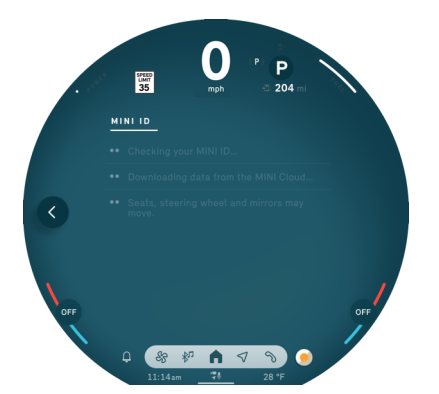

4) The screen will confirm that the MINI ID has been sent to your vehicle. Now, your MINI will be mapped automatically to your MINI ID.

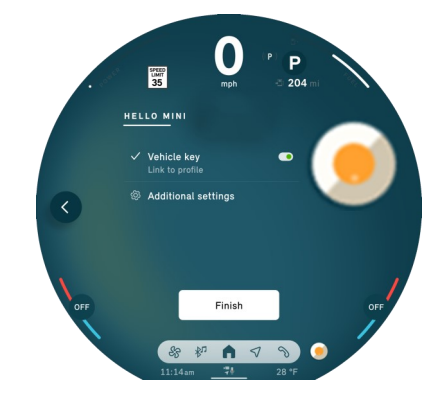

5) Now, a welcome screen will appear with the MINI ID. Optionally link the vehicle key to the profile for easy merging of the MINI ID and the vehicle. Click "Finish".

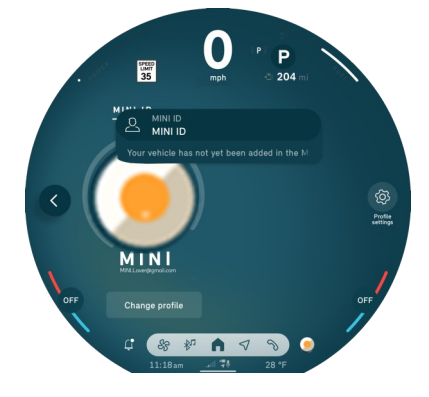

6) To continue the personalization update for Operating System 9, click the pop-up message to finish adding your vehicle in the MINI App.

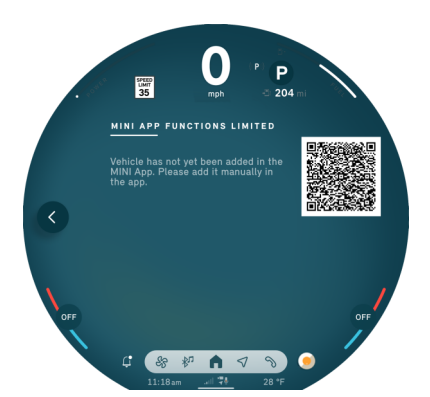

7) Then, scan the QR code to allow for all functions.

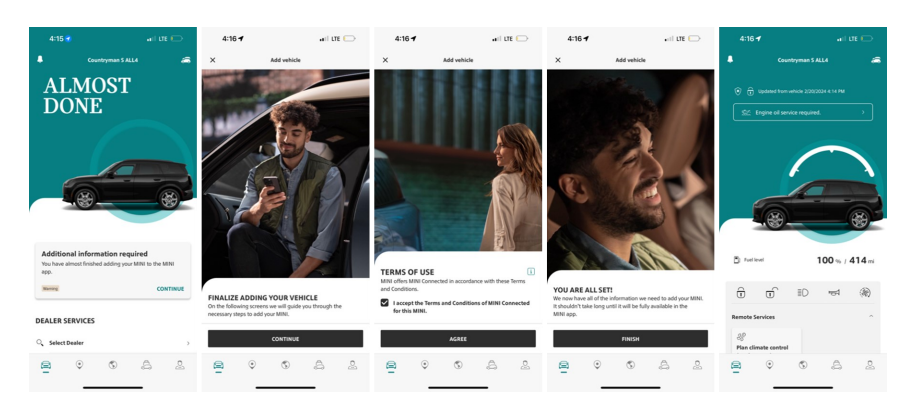

8) Follow the prompts on the smartphone and if necessary, agree to the terms of the MINI App. Now, the Operating System 9 screen will change to reflect that the primary user has been mapped.

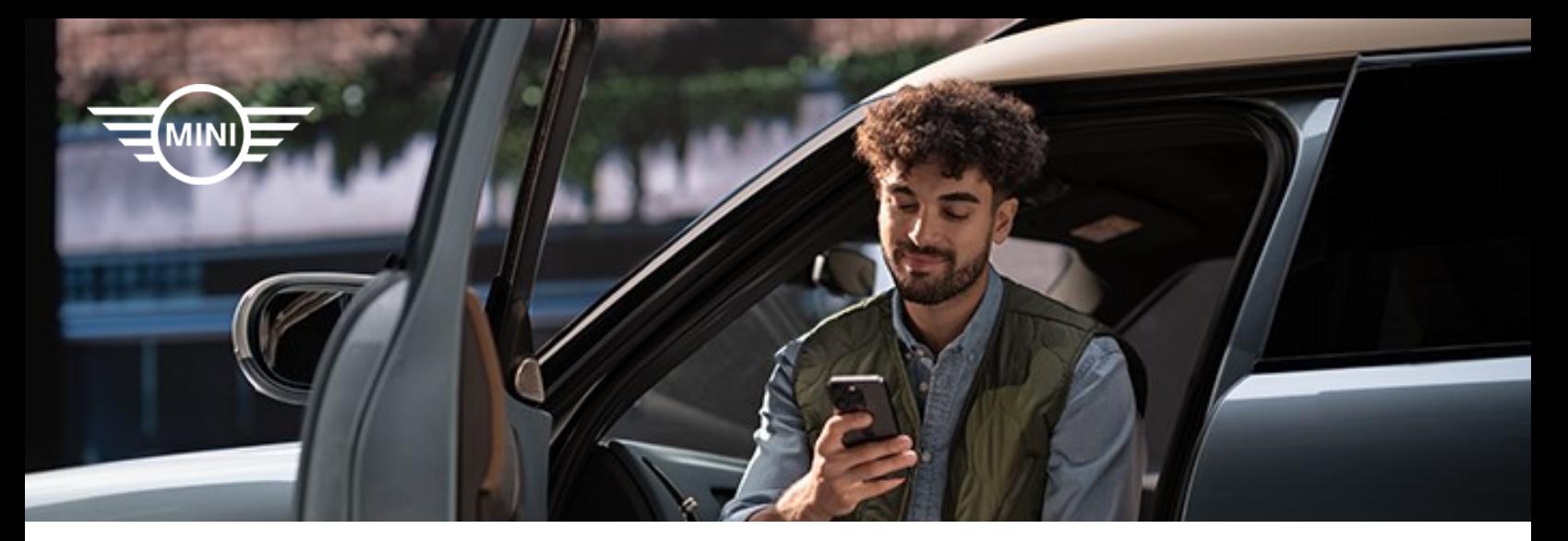

## HOW TO CREATE A MINI ID

There are several ways in which a MINI ID is created including through the MINI App, My MINI Garage, or MINI Financial Services. You can follow the steps below to create a personal MINI ID within the MINI App and My MINI Garage.

\*Users with an existing BMW ConnectedDrive, My BMW, Financial Services, or My BMW App account do not need to register.

#### **MINI APP**

From the main login screen of the MINI App, select the "REGISTER NOW" link on the bottom and follow the prompts. Please note when completing the registration process the user will receive an email with a link. You must click on "Activate your MINI ID" to confirm registration. Once the email address is confirmed, you are taken to a confirmation page confirming that the MINI ID is activated.

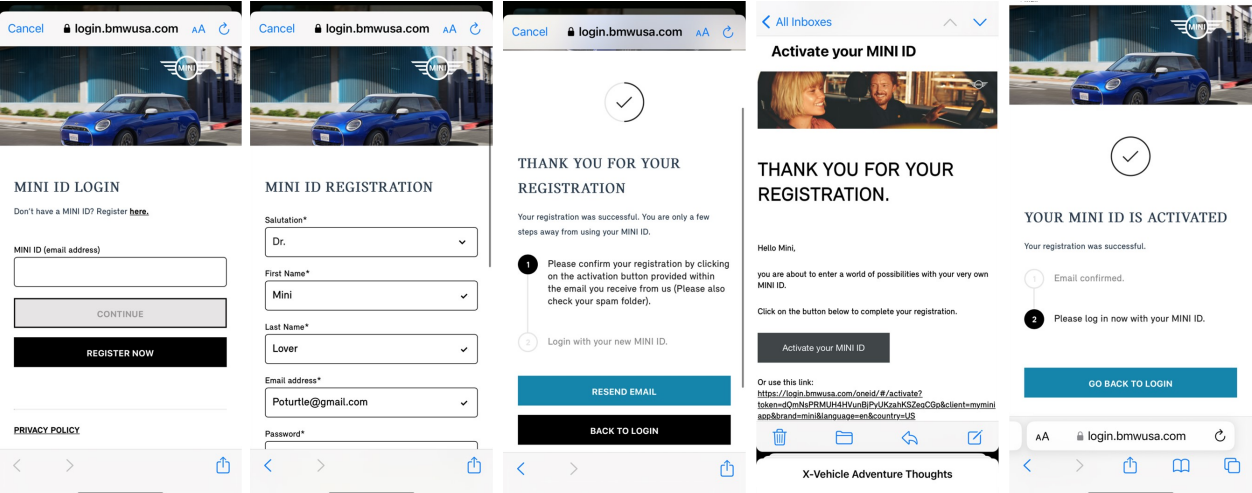

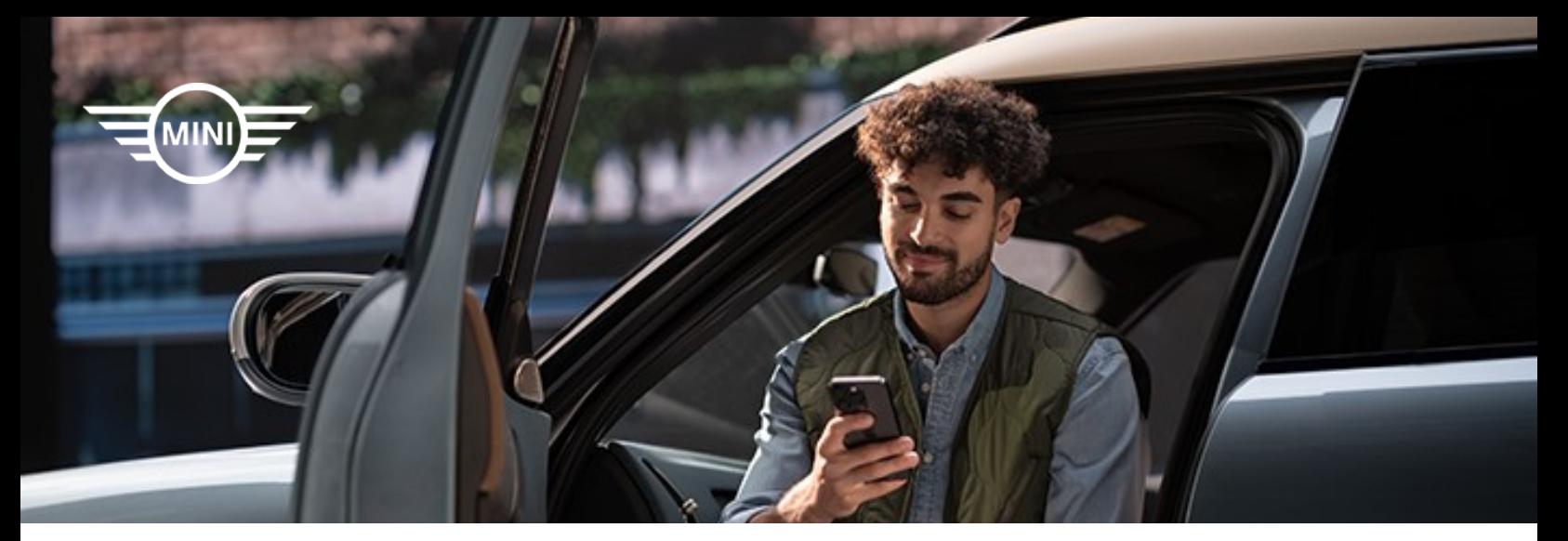

## HOW TO CREATE A MINI ID

#### **MY MINI GARAGE**

To register a new account on My MINI Garage (mygarage.miniusa.com), you must click the "Register now" link below the "Login" button on the home page. You may be prompted to fill in the required information for creating a new account. Upon completion, agree to the Terms and click "Register now".

After successful registration, you must confirm the new account by clicking on the link in the email. Only then will you have full access to My MINI Garage. The hyperlink in the email will bring you to the My MINI Garage page confirming that the MINI ID is activated.

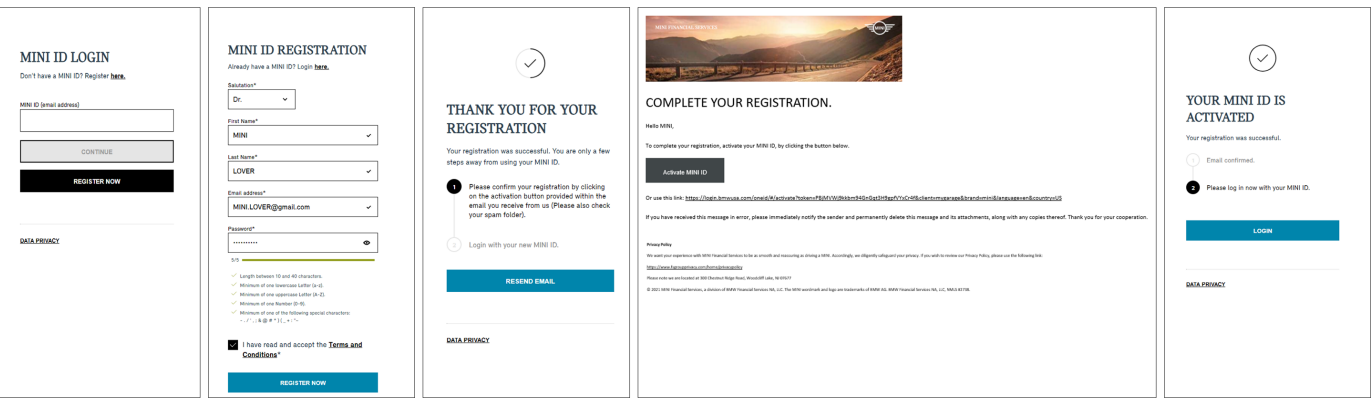